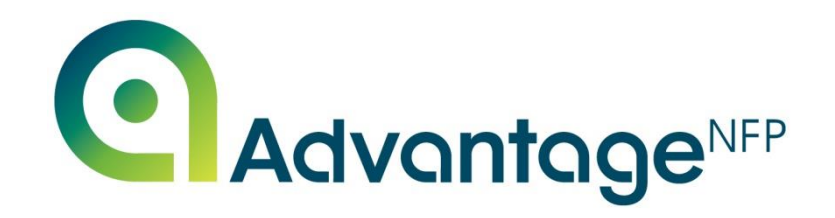

# **AdvantageNFP Fundraiser**

## **User Guide for Atlassian Helpdesk**

May 2023

No part of this publication can be reproduced, stored or transmitted in any form or by any means, without the prior written consent of a Director of Redbourn Business Systems **Contact Telephone Number: 01582 794 229**

**All Rights Reserved**

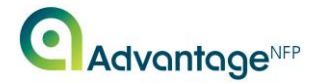

### **Introduction**

This manual is useful for **all** Advantage<sup>NFP</sup> Users within your organisation; as such, you should distribute the document to **everyone** within your organisation who has access to the software.

This document will outline the internet based Atlassian Helpdesk process; how to log queries with the AdvantageNFP Helpdesk Team, sending troubleshooting files and/or screenshots and how to provide instant feedback.

This process will enhance your relationship and communication lines with the Helpdesk Team and keep you **updated** with a status of your support query at all times. It will also enable you to view a **complete log** of your support history.

This process is an addition to the Helpdesk phone line on 01582 794229 selecting option 1 which will remain available for you to use as per your Advantage<sup>NFP</sup> License Agreement.

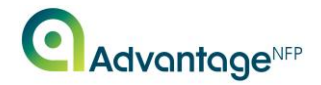

## **Register a Help Centre Account**

Once we have configured your account, you will receive an email with the subject: Welcome to AdvantageNFP Help Desk. A screenshot of this is shown below. If you don't already have a Help Centre account and have not yet received any such email, please email us at [Helpdesk@AdvantageNFP.com](mailto:Helpdesk@AdvantageNFP.com) to request your account be created.

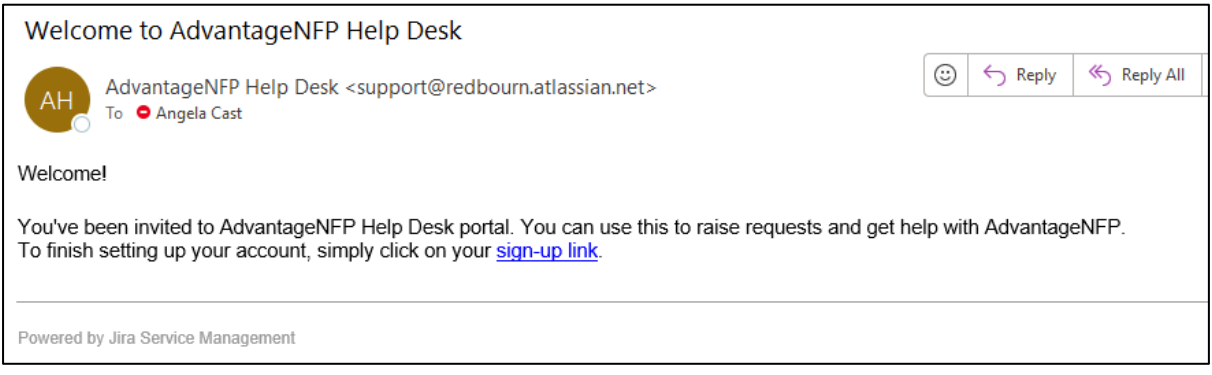

Click on the sign-up link and you will be taken to the following page in your browser:

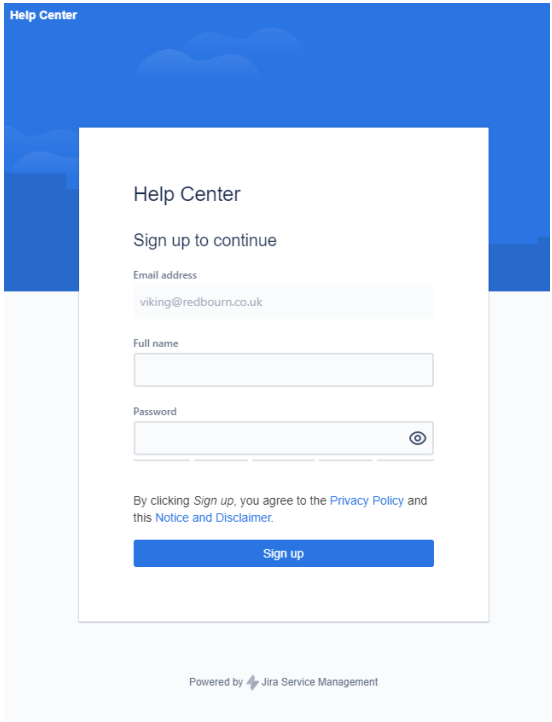

Fill in your name and choose a strong password, preferably one generated by a password vault.

Once you have signed in you will be directed to the Help Centre portal home screen.

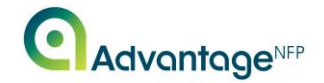

## **Help Centre Portal**

To access the portal, go to<https://helpdesk.advantagenfp.com/> and log in with your user credentials. Once logged in, you will be directed to the Help Centre portal home screen, which is shown here:

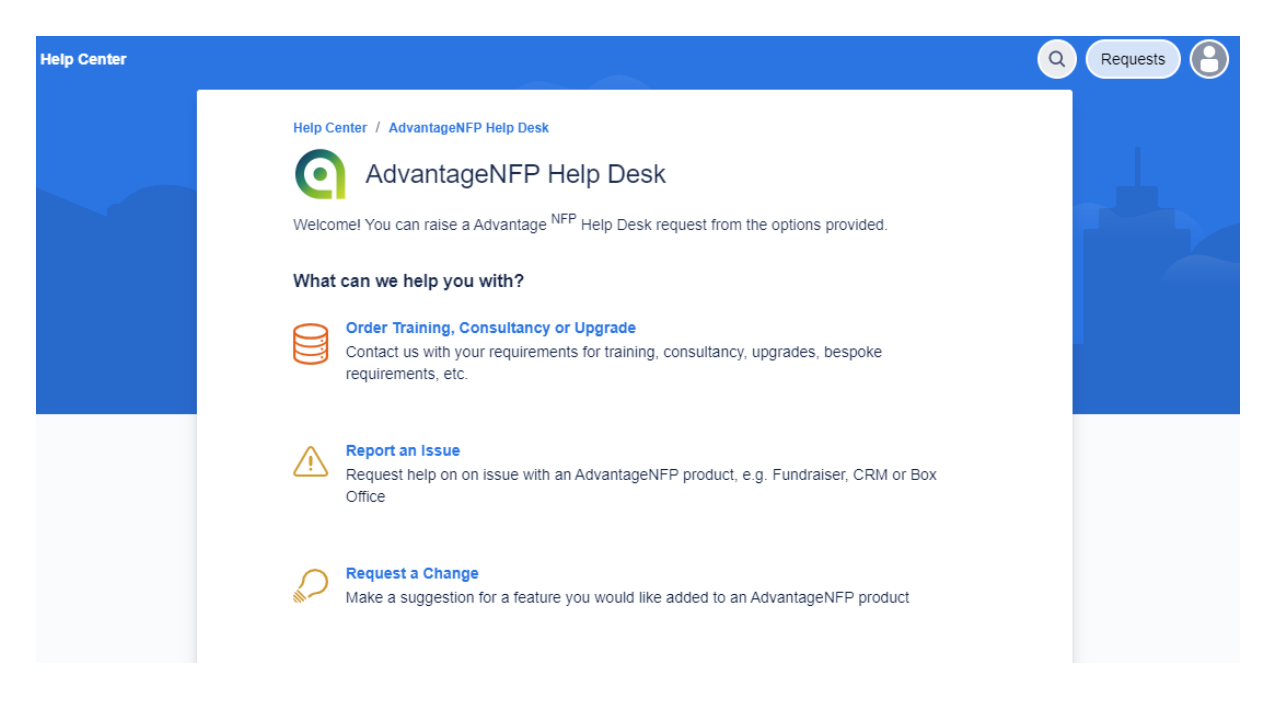

You can see three options here:

- 1. Report an issue error; help with reporting or problems with any part of AdvantageNFP Fundraiser including upgrading to the new version.
- 2. Request a Change Ask for or suggest a change to existing Advantage<sup>NFP</sup> Fundraiser functionality.
- 3. Order Training, Consultancy or Upgrade This relates to any purchases or changes you want to make to your relationship with us. Upgrading licences, ordering training/consultancy or one of our additional modules.

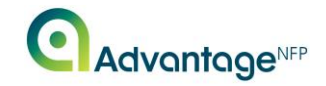

## **Creating Tickets via the Help Centre Portal**

To report an issue, please use the "Report an issue" option. The following screen will appear:

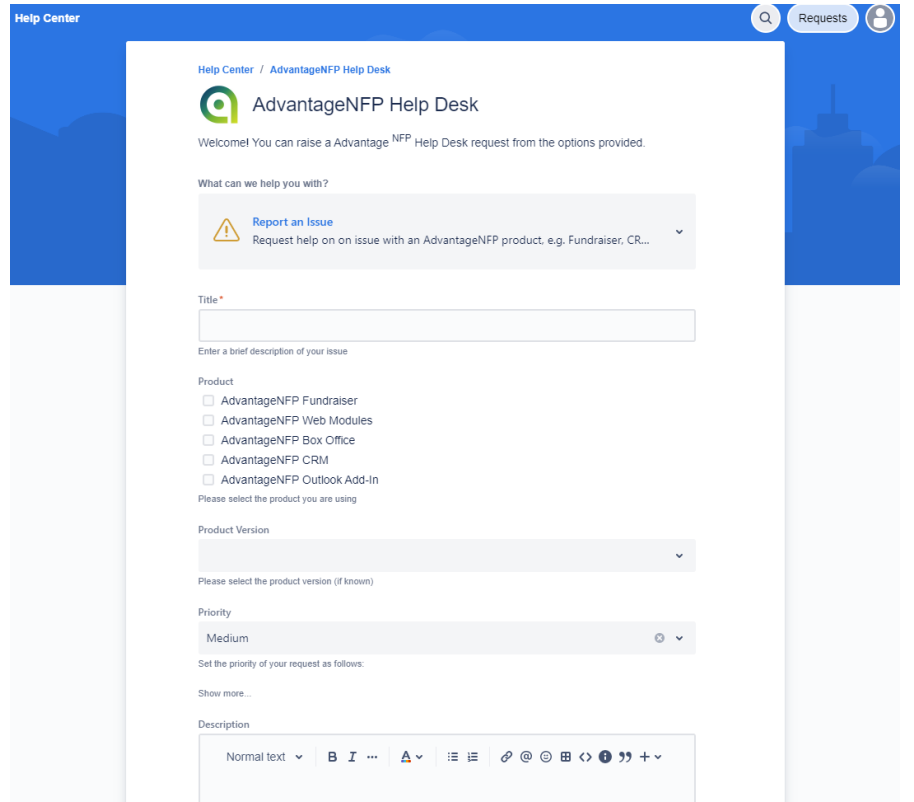

Enter a title for the issue; choose the product, version number and set the appropriate priority (details of how to complete this field are below). In addition, enter the problem description, including as much information as possible, and attach any screen shots and files you may want to include. At this stage you can also choose whether to allow other users at your organisation to be able to view your ticket in the "Share with" box. Press the **SEND** button to save the ticket.

#### The priorities are defined here:

#### Priority Highest - System Down Advantage<sup>NFP</sup> will respond within 2 hours of notification by the customer of a complete system failure.

This should be selected when **NO** user can access Advantage<sup>NFP</sup> in any way.

#### Priority High - Critical System Failure

Advantage<sup>NFP</sup> will respond within 4 hours of notification by the customer of a critical system failure.

-------------------------------------------------------------------------------------------------------------------------------------------------------

This should be selected when **1 or more** users have the same error or issue.

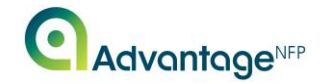

Priority Medium - General Enquiry Advantage<sup>NFP</sup> will respond within 3 working days of notification by the customer of a general system failure or enquiry.

This should be selected for **any other** query that does not fall under the above criteria

Priority Low /Priority Lowest - AOB

Advantage<sup>NFP</sup> will respond within 3 working days of notification by the customer of a general system failure or enquiry.

Once the ticket has been saved you are taken to the ticket details page, as shown here:

<span id="page-5-0"></span>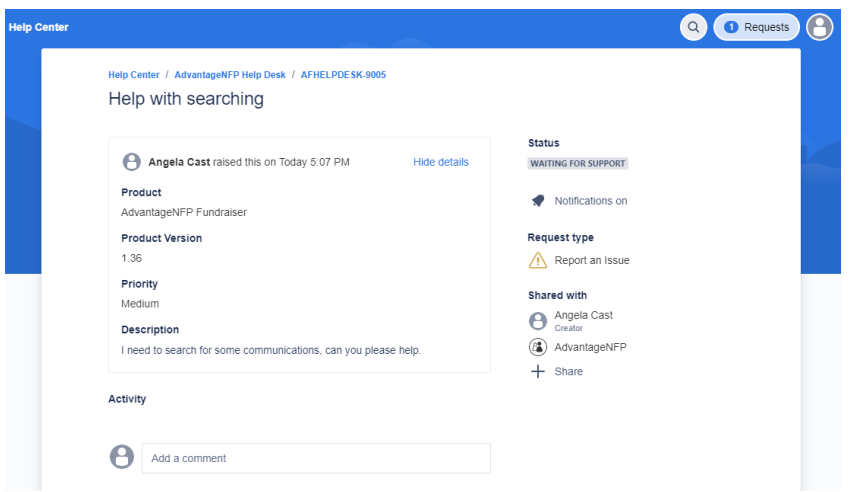

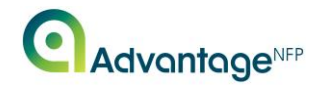

## **Existing Tickets in the Help Centre Portal**

Use the Requests button on the Help Centre portal home screen to a view a list of previously created tickets. Use the Created by me option to see tickets raised only by your account. Alternatively use the "All" option or click on the name of your organisation to view all tickets created by yourself and your colleagues.

You are then taken to the following screen where a list of tickets in the chosen scope is displayed, as shown below. You can also amend the filter on this screen to view a list of other tickets as required:

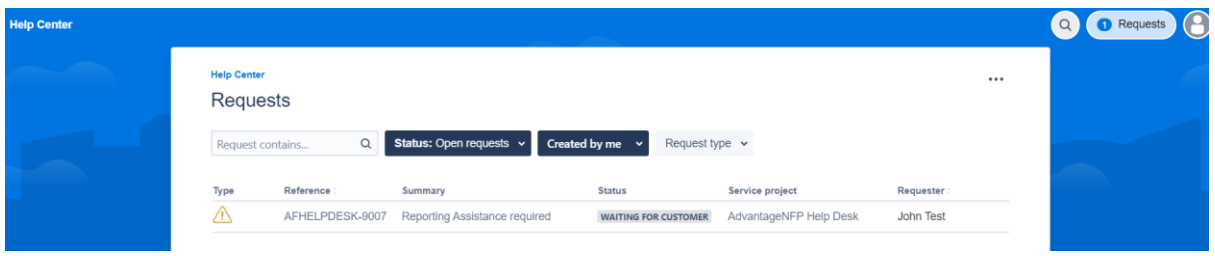

Click on the ticket reference number to be taken to the [ticket details page,](#page-5-0) shown in the previous section of this document. From this screen you can add comments, which may include attachments and/or further information.

You may notice the ticket status - in this screen shot it states **WAITING FOR CUSTOMER**. There are multiple statuses. Here is a quick breakdown of their meanings.

- 1. **Waiting for support**: Default status at call creation
- 2. **Open:** Call accepted by Advantage<sup>NFP</sup>.
- 3. **In Progress**: Call is actively being worked on.
- 4. **Resolved**: Call is resolved 'Accepted by Advantage<sup>NFP</sup>'
- 5. **Closed**: Call is resolved 'Accepted by User'
- 6. **Waiting for Customer**: Awaiting User Input (screen shots/answers to questions)
- 7. **Re-Opened**: Opened again after being resolved.
- 8. **Pending External**: Awaiting either internal (Accounts, MD) or external (IT company) input

-------------------------------------------------------------------------------------------------------------------------------------------------------

9. **On Issues List**: Call is no longer with support and the item has been added to our list of future development items.

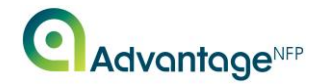

## **Email Notifications**

Once a ticket has been raised, you will be notified of any updates made by the Advantage<sup>NFP</sup> Fundraiser Helpdesk team via email. The ticket number is always referenced in the email subject in the format AFHELPDESK-####.

These emails work in the same way as you would expect a standard email to work, i.e. you can directly reply to it and/or attach files and this information is automatically added to the ticket.

From any such email you can click on the View Request link which will redirect you to your customer portal. Once you have signed in you will be directed to the ticket [details page,](#page-5-0) as shown in a previous section of this document.

An email notification will also be sent to you once the ticket has been resolved by the AdvantageNFP Helpdesk team.

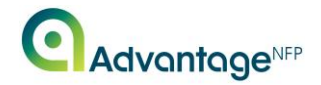

## **Creating a Ticket via Email**

To raise a ticket via email you must send an email to [support@redbourn.atlassian.net.](mailto:support@redbourn.atlassian.net)

Tickets raised in this way work the same as any other, the email subject will be the title of the ticket and the body of the email will be the description.

When the Atlassian helpdesk receives your email, you receive a response email like the one below.

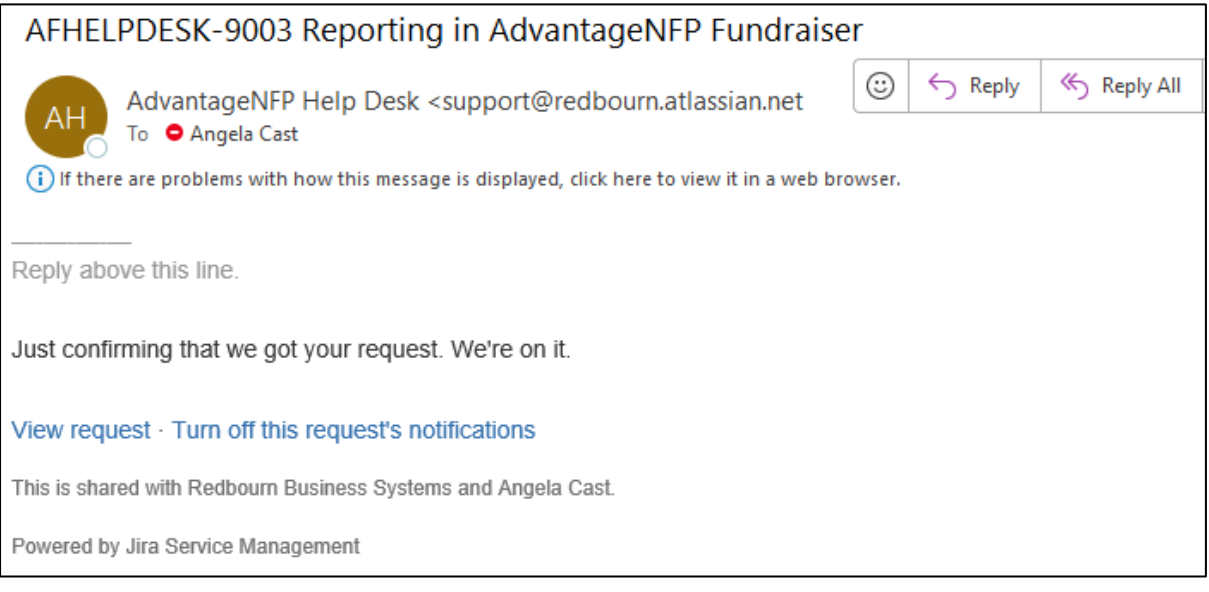